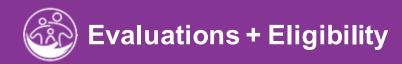

## **Evaluations and Eligibility**

This guide covers how to enter Evaluations and Eligibility Determinations in ACORN/EI Hub.

**Disclaimer**: This training aims to enhance the knowledge, skills, and proficiency in using ACORN as it relates to Early Support Services and should not substitute required programmatic training. The information presented in this content reflects the system build at the time of training.

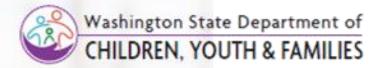

## **Topics Covered**

- 1. Overview
- 2. <u>Viewing and Entering Evaluations</u>
- 3. Creating a Service Authorization for an Evaluation
- 4. Assigning an Evaluator
- 5. <u>Viewing and Adding Entering Screening Information</u>
- 6. Entering a Developmental Assessment
- 7. Completing Additional Evaluation Panels
- 8. Adding Ongoing Evaluation Information
- 9. <u>Determining Eligibility</u>

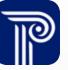

## Overview

Evaluations + Eligibility

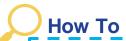

Job Aid

Move a Child Forward in the Evaluation Process in ACORN

### About Evaluations (Initial Evaluation)

- By the time a Child is ready for an evaluation, the assigned Family Resource Coordinator (FRC) has met with the Child's family, and Referral and Intake information has been entered into the Child's ACORN record (i.e., Child Info, Family Info).
- The FRC works with the family and program staff to coordinate an evaluation team and create and submit an Evaluation Service Authorization in ACORN.
- Once the Evaluation Service is made 'Active" and submitted, the Evaluation assignment routes to the assigned Agency/Evaluating Service Providers' Children Assigned to the Caseload dashboard and Evaluations dashboard.
- Agencies/Service Providers should routinely check both the Children Assigned to Caseload and Evaluations dashboard//New Evaluation Assignment filter to track Evaluations in need of completion.

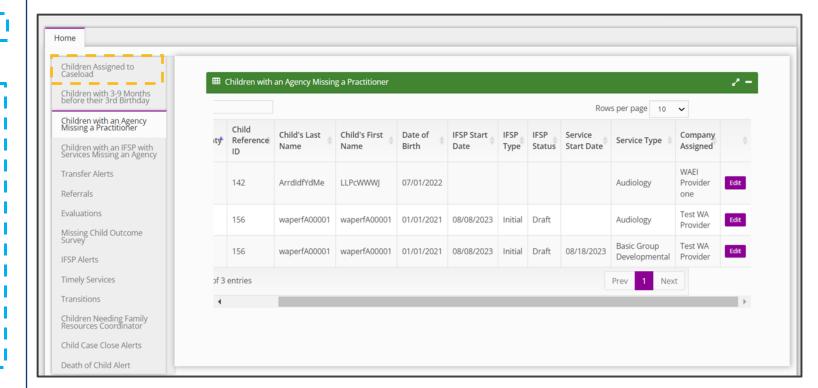

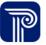

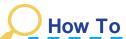

Job Aid

Move a Child Forward in the Evaluation Process in ACORN

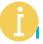

### About Evaluations (Initial MDE Specific)

- If an Evaluation Service Provider assignment is pending, this
  pending item displays on the Children with an Agency
  Missing a Practitioner dashboard awaiting an Evaluating
  Service Provider to be assigned.
- After an Evaluating Service Provider is assigned, the Evaluation process begins.
- Once the Evaluation is conducted, Evaluation results can be entered.

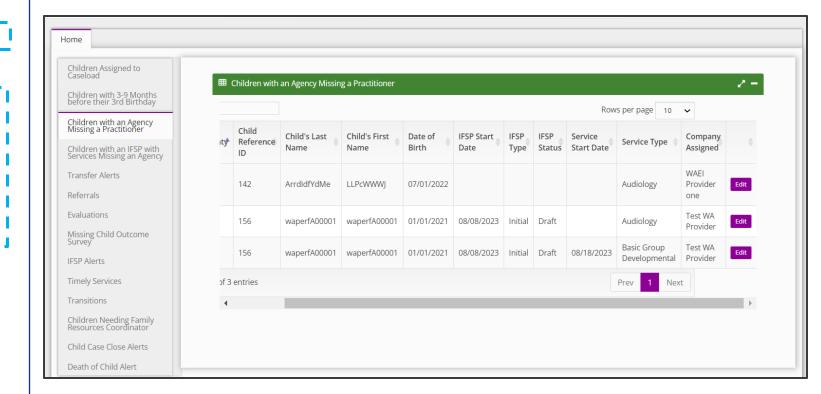

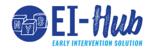

Job Aid

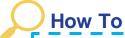

Move a Child Forward in the Evaluation Process in El-Hub

### About Evaluations (Initial MDE Specific)

- Next, the FRC or other designated data-entry parties enters other pertinent information, such as the Child's Medical History and Medical Diagnostic Codes, etc., into the remaining panels of the Eval Info tab.
- Once all information has been entered, El-Hub auto-generates a MDE Summary Report (MDE Summary Report panel) which pulls together results for all evaluations and screenings into a concise, grid format.
- Once the Child's Evaluation is submitted and medical records entered, the FRC's/Agency's Data-Entry staff submits the Child's eligibility determination based on the evaluation results into the Eligibility tab.
- Once the 'Eligibility Determination' is entered, the Child may move forward to the next step, the Individualized Family Service Plan (IFSP), if eligible.

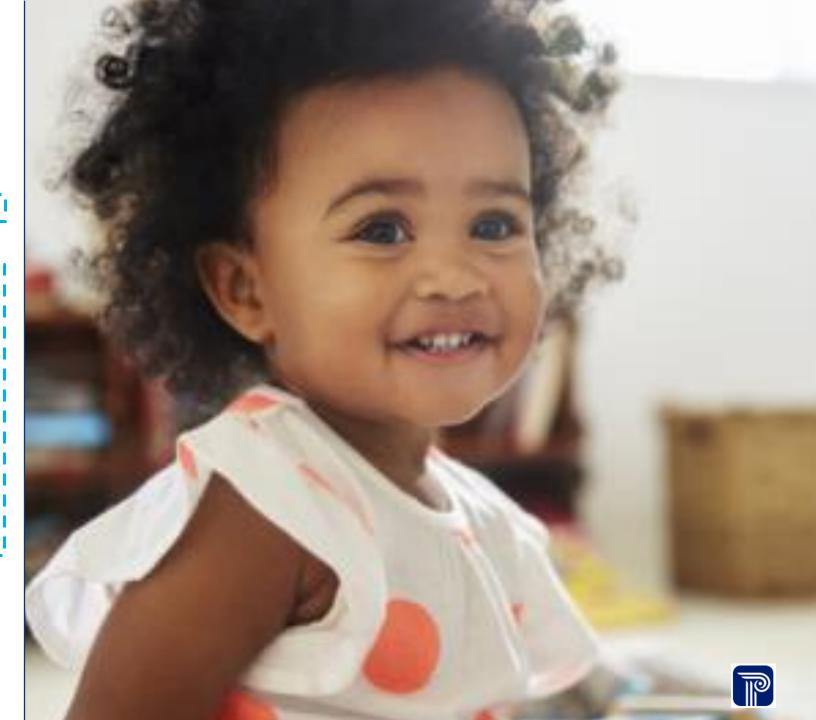

## **Viewing and Entering Evaluations**

Evaluations + Eligibility Job Aid

#### **Evaluation Information**

#### **How To**

View and Enter Evaluation Information

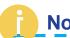

#### **Notes**

The **Evaluation Information** panel is where an Evaluation service or evaluation service authorization is created.

- 1. After searching, selecting, and opening a Child's record, locate and select the **Eval Info** tab within the Child's record.
- 2. The **Evaluation Information** panel/screen displays housing the **Evaluation Information** grid.
- 3. To edit an **existing** evaluation service authorization, select the **Edit** button from the **Evaluation Information** grid.
- 4. To **create** a new evaluation service authorization, select the **Add Evaluation Information** button from the **Evaluation Information** grid.

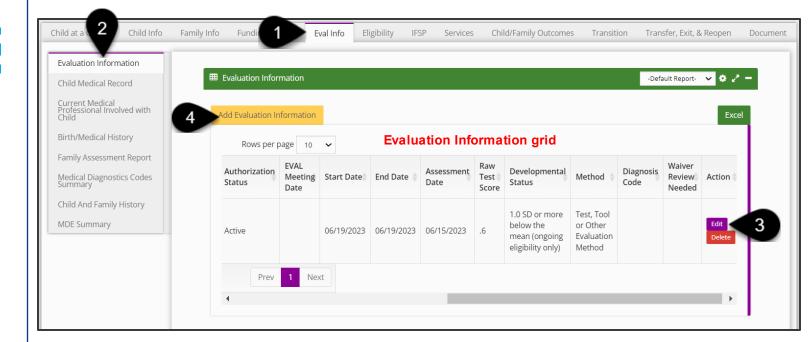

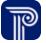

## Creating a Service Authorization for an Evaluation

Evaluations + Eligibility Job Aid

#### Evaluation Information - Authorization

#### **How To**

Create a Service Authorization for an Evaluation

#### **Notes**

- An asterisk (\*) indicates a required field.
- The Pay Source pre-populates with the name of the funding source. The term 'program' refers to the service type and method.
- We do understand that the State of Washington has previously collected funding sources (pay source) by service. In response, EI-Hub provides several options for pay sources; pay sources include Part C of IDEA, State 0-3 SpEd, State ELTA, Medicaid, Private Insurance, Tri-Care, and DDA.
- The funding sources that are currently in the ESIT database per service would 'not' migrate from the legacy system as the pay sources by service. For migration, the pay source for all services and evaluations will migrate as WA DCYF.
- The programs for all services will migrate as four service types, General Evaluations – Individual, General Evaluations – Group, General Services – Individual and General Services – Group.
- Please note, the IFSP fields are **not** applicable when creating an Initial MDE.

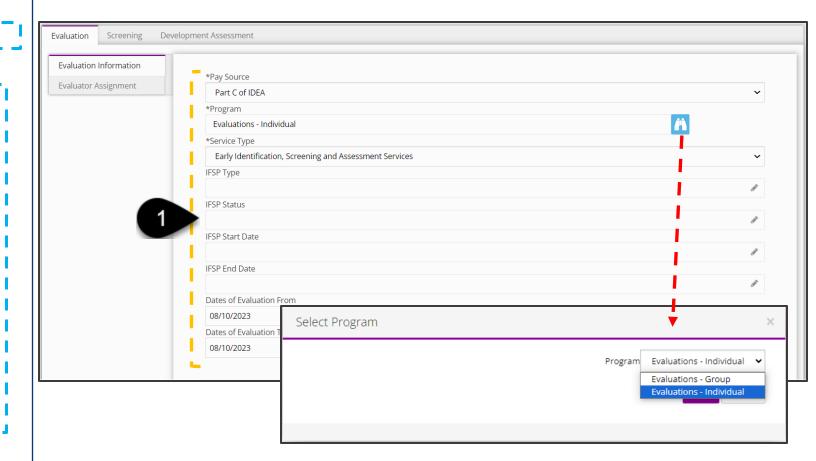

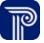

#### Evaluation Information - Authorization

#### **How To**

Create a Service Authorization for an Evaluation

#### **Notes**

- An asterisk (\*) indicates a required field.
- Please note, the IFSP fields are **not** applicable when creating an Initial MDE.
- IMPORTANT CHANGE: We understand that WA ESIT is accustomed to selecting funding sources by service. ACORN captures funding sources by child. The most common funding sources selected for each service type will remain available for selection from within the Pay Source drop-down.

- 1. Enter the following into the **Evaluation Information** panel to create an evaluation service authorization:
  - Pay Source: To identify the pay source (funding source) from the drop-down (i.e., Part C of IDEA, State ELTA). Only one pay source can be selected per service.
  - Program: To add a program, select Binoculars to activate a drop-down search list and select the appropriate evaluation type (i.e., General Evaluation – Individual/Group)
  - **Service Type:** Select the appropriate service type from the Service Type drop-down.
  - Dates of Evaluation (From/To): Use the calendar picker (invoked by clicking this field) or manually enter the start date ("From") and end date ("To") for the Child's evaluation.

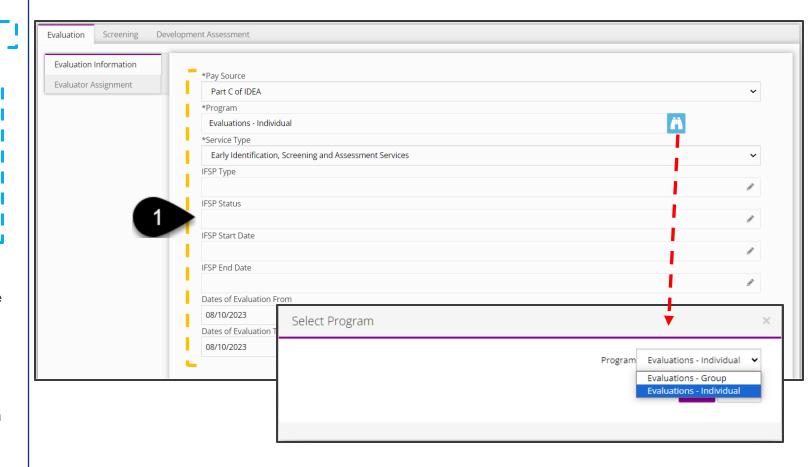

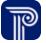

### Evaluation Information - Authorization

### How To

Create a Service Authorization for an Evaluation

#### **Notes**

- An asterisk (\*) indicates a required field.
- After the Service Authorization is 'Active' and Evaluator assigned, the evaluation can be conducted, and results entered.

- 2. Continue to enter information for the Evaluation Service Authorization from the Evaluation information panel:
  - Agency: Use this drop-down to select the agency assigned to perform the evaluation.
  - Location Type: Use this drop-down and select the appropriate location type (where the evaluation takes place) from the list.
  - Agency Provider Site: Use this drop-down and select the appropriate agency provider site from the list.
  - Authorization Status: Selective 'Active' to make the Evaluation Service 'Active'.
  - Referral Notes: Enter any notes regarding the Child's Referral.
- 3. Select the **Submit** button to submit the authorization.

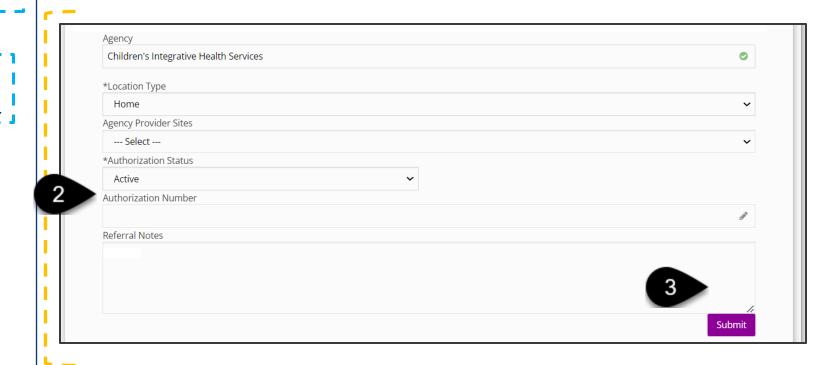

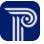

## **Assigning an Evaluator**

Evaluation + Eligibility Job Aid

## **Evaluator Assignment**

#### **How To**

Assign an Evaluator

- 1. The **Evaluation** tab populates.
- 2. Select the Evaluator Assignment panel.
- 3. Select **Binoculars** to lookup primary evaluator
- 4. Select a provider from the **Therapist** drop-down located on the **Primary Evaluator** pop-up window.
- 5. Select the Save button.
- 6. The Primary Evaluator NPI will prepopulate.
- 7. If a **Secondary Evaluator** is needed, follow the same process for selecting the Primary Evaluator.
- 8. Select the **Submit** button once all evaluators are selected.

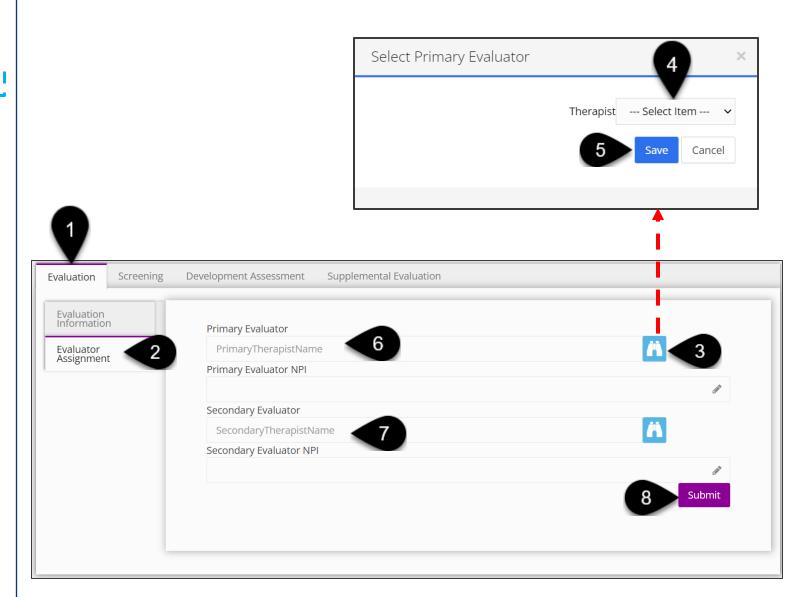

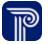

## **Entering Screening Information**

Evaluations + Eligibility Job Aid

### Screenings

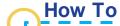

Enter Screening Information

#### **Notes**

- To enter screening information, the screening must be identified as the 'Service Type' within the Evaluation Service Authorization (**Evaluation** tab). If the 'Service Type' is not identified as a 'Screening', users will be unable to enter screening results (an error message will populate).
- Chronological age will be prepopulated based on the screening date and the Child's date of birth. The screening date must be entered for either field to populate.
- Certain fields (i.e., the screening date) are required to complete subsequent fields (i.e., screening time). Users should select the date and time the screening occurs.
- Users cannot withdraw consent after the screening occurs.
- Individuals Present at Screening should include **all** present including evaluators, providers, parents, siblings, etc.

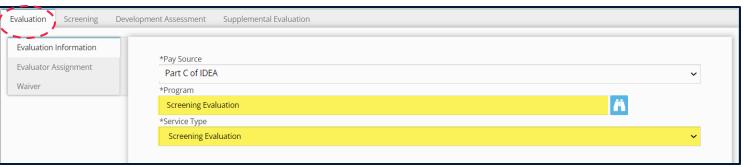

#### Error: You cannot enter 'Developmental Assessment Information' when the service type is 'Screening Evaluation'. Home / Child / Ward, Eric / Evaluation **Evaluation Edit** Evaluation Development Assessment Supplemental Evaluation Screening Information If the evaluator determines that they will conduct a screening, prior to a screening being conducted, the evaluator must Screening Results provide notice to the parent/legal guardian of the intent to conduct a screening. This notice must also inform the parent/legal guardian that parental consent is required to conduct a screening and that the parent/legal guardian has the Screening Recommendations right to request a multidisciplinary evaluation at any time during the screening process (10 NYCRR §69-4.8(b)(1)(i)). Notification Intent Date Notification of Intent to Conduct a Screening given to parent Date Parent/Legal Guardian Consented to Screening Parent/Legal Guardian Consented to Screening Date Parent/Legal Guardian withdrew screening consent Parent/Legal Guardian withdrew screening consent Screening Date Screening Time (ignored until Screening Date is entered) Individuals Present at Screening Parent/Legal Guardian Consented to Share Information with Primary Care Physician Location of Screening If applicable, parent's/guardian's written designation of an alternate family member to be present during the screening has been uploaded Chronological Age at Date of Screening Adjusted Age at Date of Screening 5 months 15 days NA Submit

## Screenings

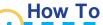

Enter Screening Information

#### **Notes**

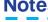

Asterisks (\*) indicate required fields

Please carefully review the notes on the previous slide when completing this panel.

- 1. Once the appropriate Service Type (Screening Evaluation) has been approved and selected as a part of the Evaluation Service Authorization, Select the Screening tab to add screening information.
- Select the **Screening Information** panel.
- Complete fields, including all individuals present at the screening.
- Select the Submit button.

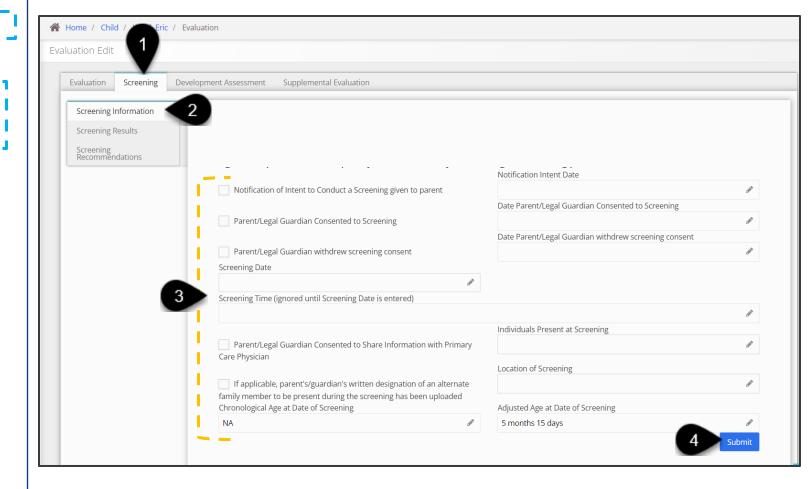

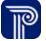

## Screenings

#### How To

Enter Screening Results

#### **Notes**

By checking the 'Parent/Legal Guardian: Was Child's Behavior Optimal/Typical?' checkbox, you are indicating that "Yes" the Child's behavior was optimal/typical. If this checkbox is **not** checked, you will be expected to enter comments as to why the Child's behavior is atypical.

- 1. Select the **Screening Results** panel.
- The Screener Name, Screener's Credentials, and Screener's Agency fields may be selected based on the Agency and Evaluator identified in the Evaluation Service Authorization (Evaluation tab.)
- 3. Enter the Screening results and any other observations and notes pertaining to the screening results into the remaining fields.
- 4. Select the **Submit** button to submit the screening results.

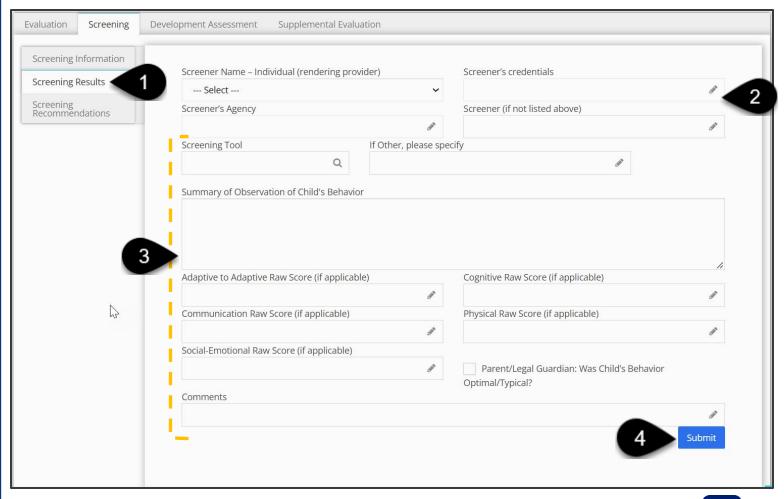

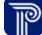

## Screenings

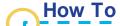

Enter Screening Recommendations (Evaluator)

#### **Notes**

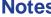

· Asterisks (\*) indicate required fields.

- 1. After entering Screening Results, select the **Screening** Recommendations panel.
- 2. Select Yes/No from the 'Parent/Legal Guardian Requested MDE' drop-down field to indicate whether the parent has requested an MDE.
- 3. Proceed to enter comments pertaining to the Parent's MDE decision.
- 4. If applicable, select the checkbox and enter comments if 'No Further Evaluations(s) [are] Required at this Time' or if an 'MDE is Recommended'.

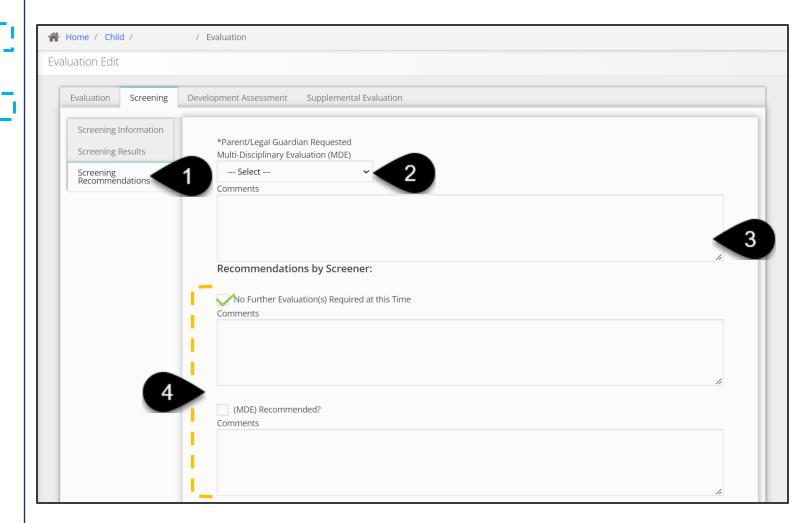

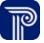

## Screenings

#### How To

Upload and Submit Screening Documentation (if needed)

#### **Notes**

- Asterisks (\*) indicate required fields.
- Acceptable upload file types include image, PDF, Spreadsheet, Text, and Word.

- 1. Continue entering any additional recommendations within the remaining fields (i.e., Suggestions for parents/caregivers to foster further development, Suggested Activities and Developmental Milestones)
- 2. Select the Upload Screening Documentation button to upload any pertinent screening documentation.
- 3. The Upload Screening Documentation dialogue box will appear. Select the appropriate **Document Type** from the 'Document Type' drop-down menu.
- 4. Select the Choose File button to upload and select a file from your computer hard-drive.
- 5. Select the **Submit** button to submit the screening recommendations.

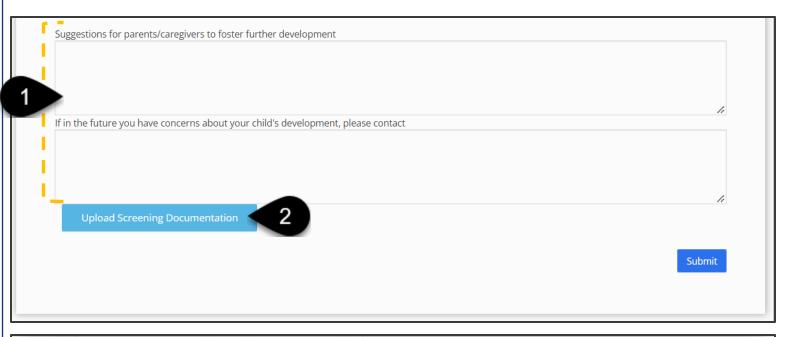

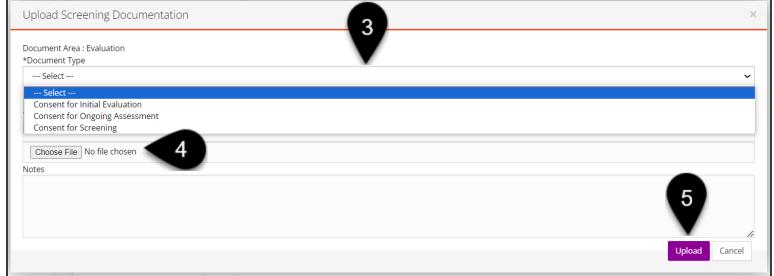

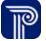

## **Entering a Developmental Assessment (MDE)**

Evaluations + Eligibility Job Aid

## Developmental Assessment

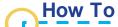

Enter Developmental Assessment Information (MDE)

#### **Notes**

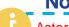

Asterisks (\*) indicate required fields.

- 1. Select the **Development Assessment** tab.
- 2. Select the **Developmental Assessment Information** panel.
- 3. Select the required 'Parent/Legal Guardian Consented to Evaluation' checkbox.
- 4. Enter information in the remaining panel fields, as appropriate.
- 5. The 'Chronological and Adjusted Age' fields auto-populate.
- Use the Upload Development Assessment Document button to upload any documentation related to the Developmental Assessment.
- 7. Select the **Submit** button to submit the Developmental Assessment Information.

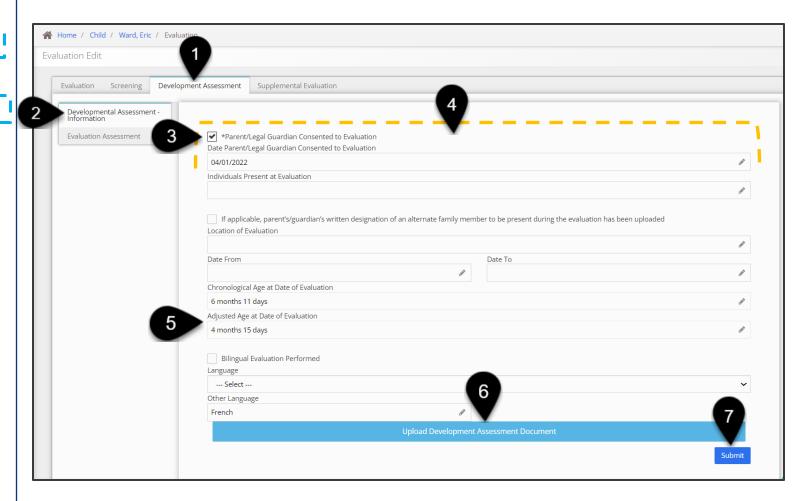

### Development Assessment

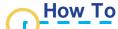

Access the Developmental Assessment Information (MDE)

#### **Notes**

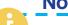

- Asterisks (\*) indicate required fields.
- Users may enter information for any of the 5 domains; however, each domain assessed in a supplemental evaluation must be entered as a separate item in this panel.

- 1. Select the **Development Assessment** tab.
- 2. Select the **Evaluation Assessment** panel, which houses the **Evaluation Assessment** grid.
- 3. To edit an existing MDE, select the Edit button from the Evaluation Assessment grid.
- 4. To add an MDE, select the Add Evaluation Assessment button from the Evaluation Assessment grid.
- 5. Upon clicking, the **Add Evaluation Assessment** button, the **Evaluation** tab populates housing the **Evaluation Assessment** panel/screen.

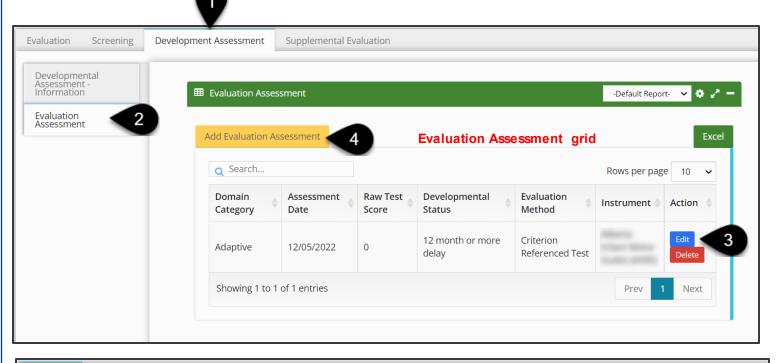

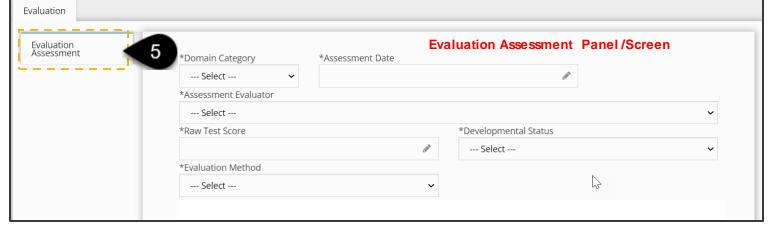

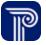

## Development Assessment

## How To

Enter Developmental Assessment Data (MDE)

#### **Notes**

- Asterisks (\*) indicate required fields.
- There are 5 domains. The **Evaluation Assessment** panel must be completed for each domain.
- It may take more than one day to complete the Evaluation Assessment.
- ICD codes should be pulled from a Child's record based on the referral and medical information entered. Adding diagnosed conditions within this area helps to substantiate any scored outcomes, clinical opinions, and eligibility determinations.
- Only designated practitioners (i.e., Speech Language Pathologists or Nurse Practitioners) can assign an ICD code(s) most appropriate for a Child.
- Users can enter N/A if no raw score is available.

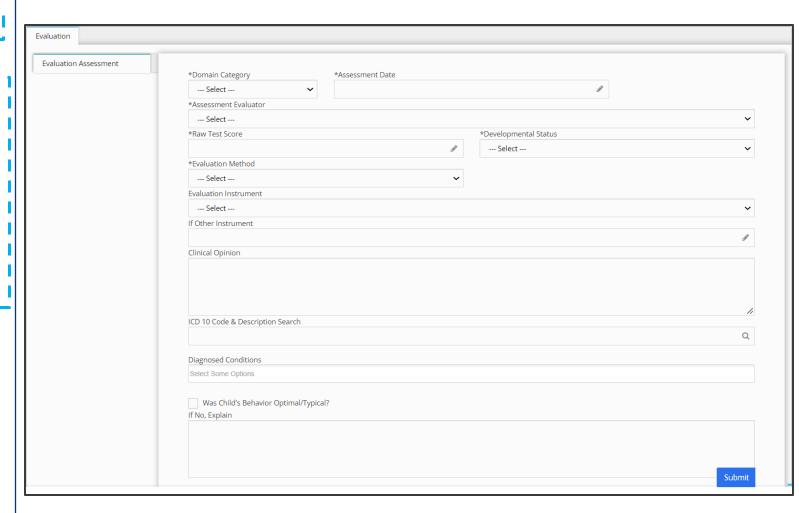

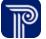

### Development Assessment

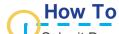

Submit Developmental Assessment Data (MDE)

#### **Notes**

- Asterisks (\*) indicate required fields.
- By checking 'the Was Child's Behavior Optimal/Typical?' checkbox, you are indicating that "Yes" the Child's behavior was optimal/typical.
- If this checkbox is **not** checked, you will be expected to enter comments as to why the Child's behavior is atypical.

- 1. Complete all **required** fields housed within the **Evaluation** Assessment panel. This screen needs to be completed for each domain.
  - Select Domain Category
  - Enter **Assessment Date**
  - Select the **Assessment Evaluator** (which populates with the therapist from the agency assigned to complete the evaluation).
  - Enter Raw Test Score
  - Select Developmental Status
  - Select Evaluation Method (if multiple evaluation methods need to be reflected, this screen maybe completed again)
  - Enter **Evaluation Instrument** information
- 2. If applicable, enter a clinical opinion into the Clinical Opinion text-entry box.

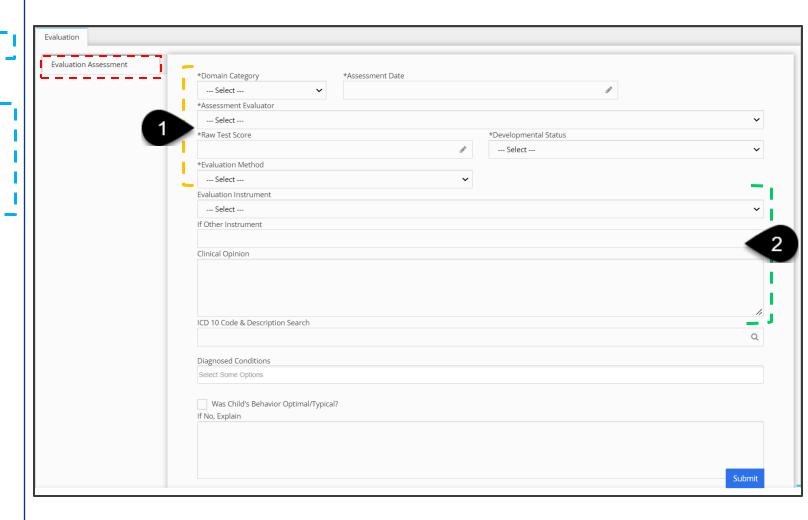

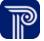

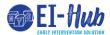

### Development Assessment

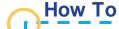

Submit Developmental Assessment Data (MDE)

#### **Notes**

- Asterisks (\*) indicate required fields.
- By checking 'the Was Child's Behavior Optimal/Typical?' checkbox, you are indicating that "Yes" the Child's behavior was optimal/typical. If this checkbox is **not** checked, you will be expected to enter comments as to why the Child's behavior is atypical.

- 1. Use the type-ahead to activate smart search and locate ICD 10 Code(s) & Description(s). Select the appropriate code. Multiple Codes can be selected by clearing the search field, searching for and selecting the new code which will then populate in the 'Diagnosed Conditions' field.
- 2. Select the checkbox, if 'Child's Behavior was Optical/Typical'
- Select the **Submit** button to submit the domain entered.

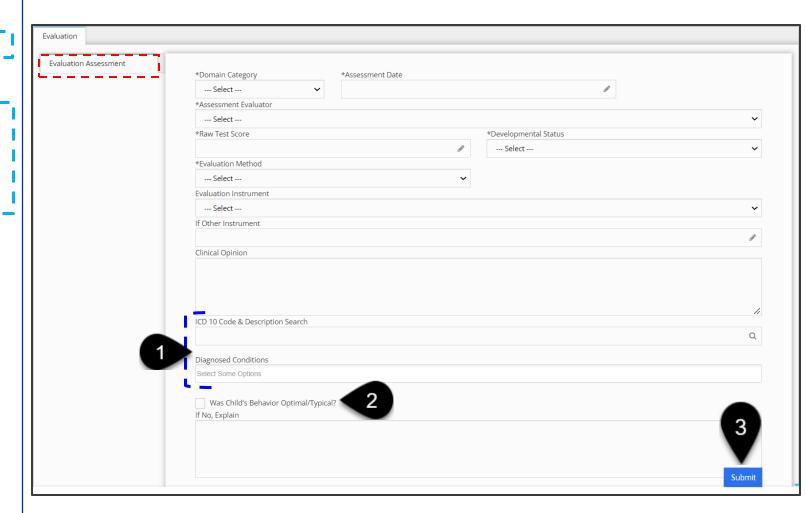

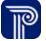

## **Completing Additional Evaluation Panels**

Evaluations + Eligibility Job Aid

#### **Evaluation Information**

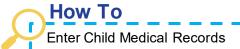

**Child Medical Records:** The ability to edit and view content is dependent upon user roles.

- 1. Select the **Child Medical Record** panel.
- Select the Add Child Medical Records button to add new medical record information. Use the Edit or Delete buttons to edit or delete existing medical record information.
- The Child Medical Records panel/screen populates.
- 4. Proceed to complete the following steps:
  - Select the 'Parent Consent on file' checkbox.
  - Select the Entry Type (Medical History/Assessment Info)
  - Select the appropriate facility from the Source of History –
     Type of Facility drop-down.
  - Enter the name of the **Non-El Provider name**.
  - Select the Provider Specialty from the drop-down list.
  - Enter a description of the Child's medical history/results of the Child's assessment in the History/Results of Assessment field.
  - The ICD10 Code Search field is a type-ahead. Begin to type the ICD10 code or the first letters of a Diagnosis's name to activate the ICD10 Code Search
  - A list of diagnoses will populate within the ICD10 Code Search field.
  - Select the appropriate diagnosis from the list.
  - The diagnosis auto-populates in the Diagnosis field.
  - To add an additional diagnosis, delete the previous entry and proceed to conduct another search.
- 5. Upon completion, select the **Submit** button to save your entry.

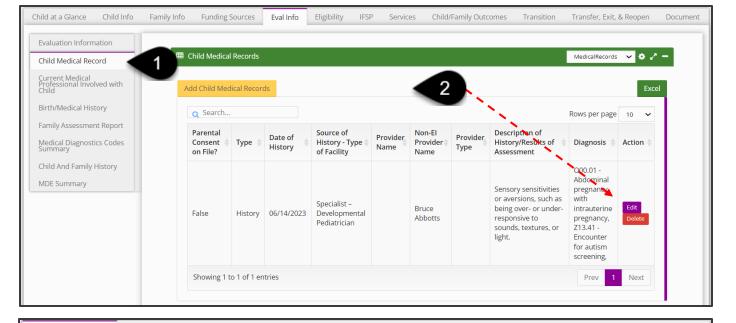

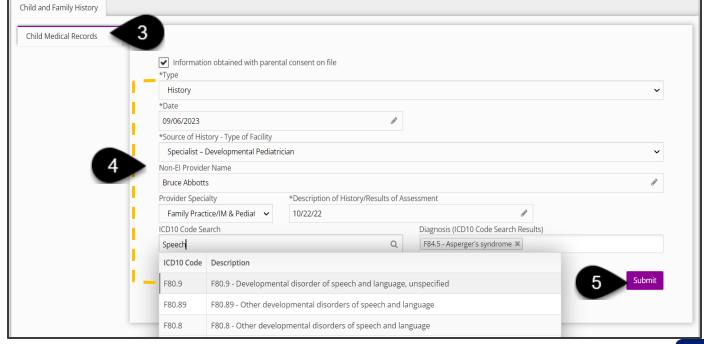

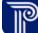

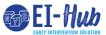

#### Evaluation Information

#### How To

Enter Information for Medical Professional Involved with Child

**Current Medical Professionals Involved with Child:** This panel is **optional** in the system and captures the Child's current medical provider(s) (i.e., pediatrician and/or specialist). This panel allows users to search for current medical professionals by various criteria such as, provider's first name, last name, city, and state.

- 1. Search for a current practitioner using **any** of the following search criteria:
  - 10-digit NPI code
  - · Doctor's First Name
  - Doctor's Last Name
  - City
  - State
- 2. Select the **Search** button to conduct a search based on the search criteria entered.
- 3. An **NPI Registry Lookup** dialogue box populates with a list of physicians that meet the search criteria entered.
- 4. To select a physician, hover over the physician's profile and a **Select** button appears. Click the **Select** button.

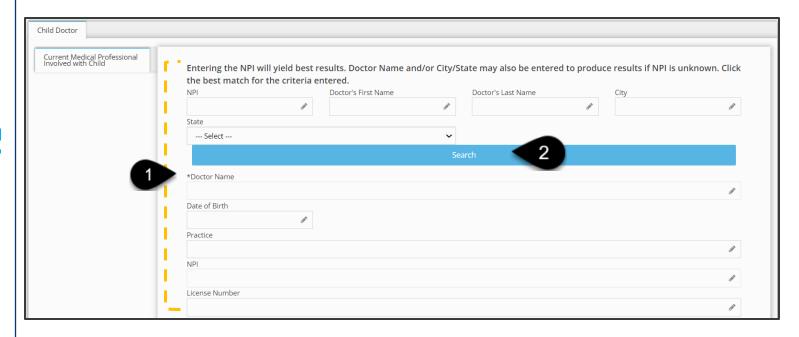

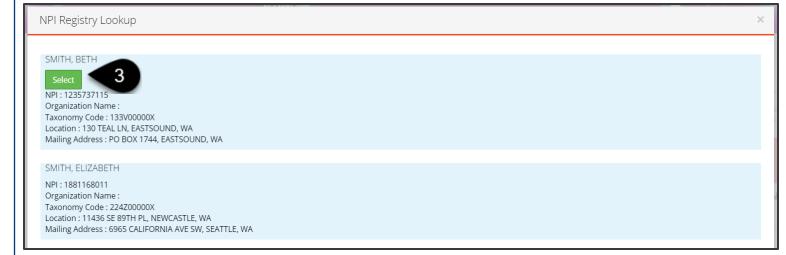

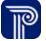

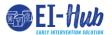

#### **Evaluation Information**

#### **How To**

Enter Information for Current Medical Professionals Involved with Child

**Current Medical Professionals Involved with Child:** This panel is **optional** in the system and captures the Child's current medical provider(s) (i.e., pediatrician and/or specialist). This panel houses an NPI lookup allowing users to search for and locate a Child's current medical provider.

- 1. Select the **Current Medical Professionals Involved with Child** panel. The **Child Doctor** grid/table populates.
- 2. Select the **Add Child Doctor** button to add a new Practitioner. Use the **Edit** or **Delete** buttons to edit or delete an existing practitioner.
- 3. The Current Medical Professionals Involved with Child panel/screen populates.

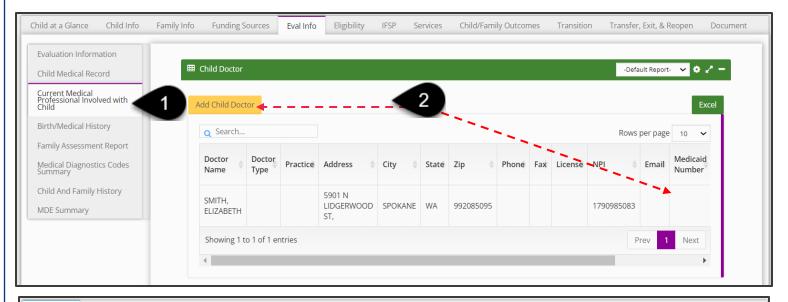

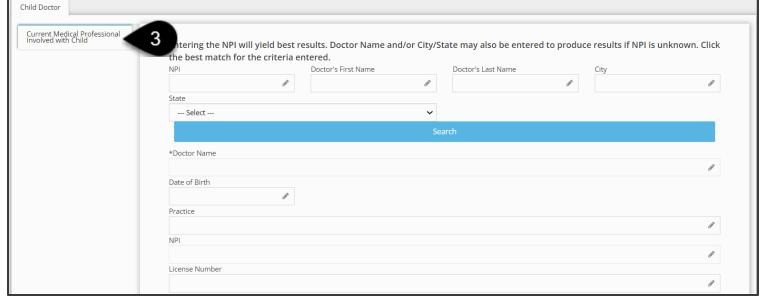

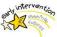

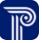

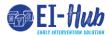

#### **Evaluation Information**

### How To

Enter Information for Medical Professional Involved with Child

**Current Medical Professionals Involved with Child:** This panel is **optional** in the system and captures the Child's current medical provider(s) (i.e., pediatrician and/or specialist). This panel allows users to search for current medical professionals by various criteria such as, provider's first name, last name, city, and state. Users are encouraged to search for providers using the 10-digit NPI number as this feature yields the most accurate results.

- 1. The Current Medical Professionals Involved with the Child panel/screen populates with the selected physician's information.
- 2. After all information populates, select the **Submit** button.

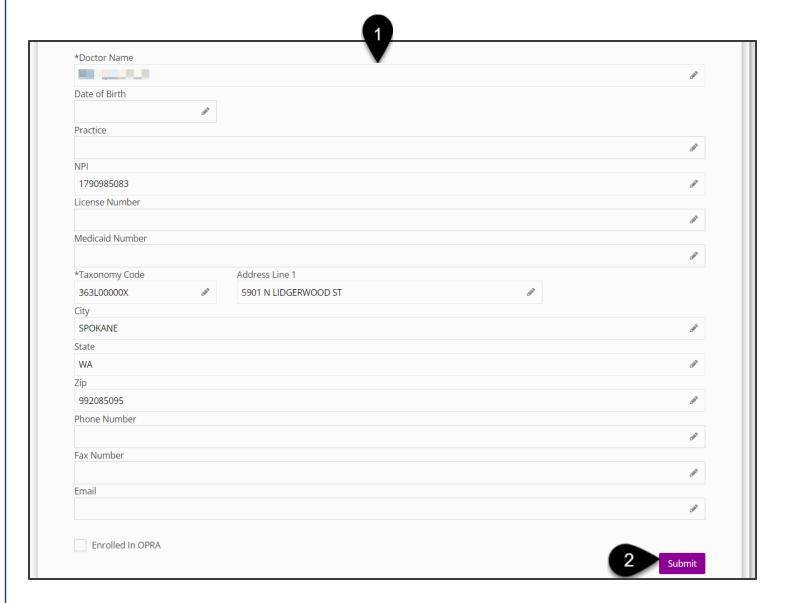

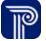

#### **Evaluation Information**

### How To

Enter Birth and Medical History

**Birth/Medical History Panel:** This panel is **optional** in the system and captures the Child's birth history, prenatal care, premature birth complications, etc. The questions in this panel are very straightforward and answered through a series of drop-down and text-entry fields (allowing for additional info).

- Select the Birth/Medical History panel and proceed to select/ enter information for the following, including, but not limited to:
  - If the Child was in the NICU? If so, Select the checkbox.
  - Enter days spent in NICU, if applicable.
  - If the mother had regular prenatal care? If so, explain in the text-entry box.
  - Were there illnesses/complications during pregnancy/delivery? If so, explain in the text-entry box.
  - Was specialist(s) seen due to complications? If so, enter who, where, why, when in the text-entry box.
  - Were Prescription medications used during pregnancy? If so, list them in the text-entry box.
- 2. Upon completion, select the **Submit** button.

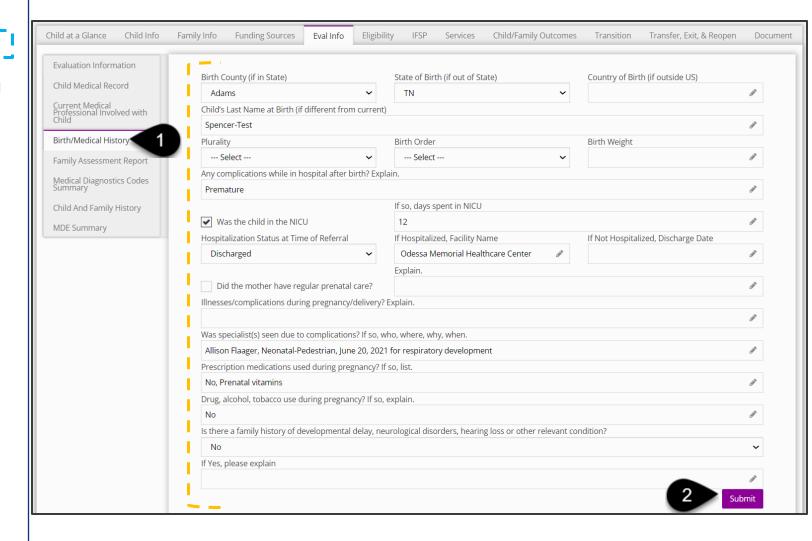

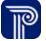

#### **Evaluation Information**

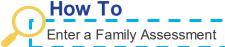

**Family Assessment Report Panel:** This is where you enter the family assessment to capture the family's priorities, resources, concerns, needs, and routines (e.g., Does the family need respite care? What is the family's routine?).

- 1. Select the **Family Assessment Report** panel. The Family Assessment grid/table populates.
- 2. Select the **Add Family Assessment** button to add a Family Assessment. Use the Edit or Delete buttons to edit or delete an exiting practitioner
- 3. The Family Assessment panel/screen populates.

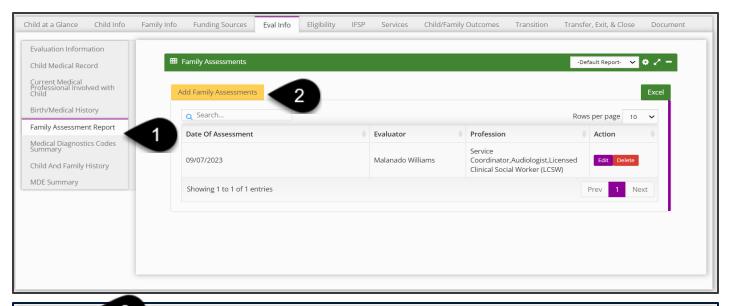

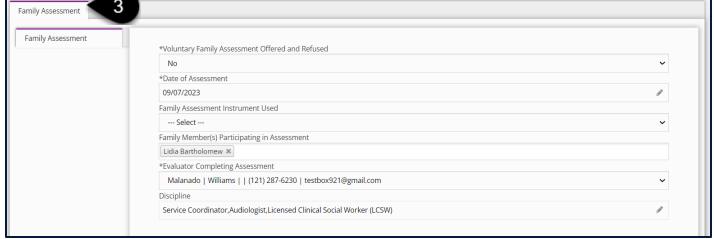

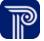

#### Evaluation Information

### How To

Enter a Family Assessment

- 1. Enter/Select information for the following **required** fields:
  - Voluntary Family Assessment Offered and Refused
  - Date of Assessment
  - Evaluator Completing Assessment
- Select (Yes/No) to the questions listed on the top portion of the Family Assessment screen. Questions on the top portion of the screen include, but are not limited to, Do you (the family) need help with or need information about any of the following?:
  - Your Child's developmental needs
  - Information related to your Child's developmental disability
  - Housing, food, clothing
- Enter information into the bottom portion of the Family
   Assessment screen, the Family-Directed Assessment
   (priorities, resources, and concerns) Family Routines portion.
   Items to be addressed include, but are not limited to:
  - Waking / Sleep Routines
  - Feeding / Mealtime Routines
  - Diapering / Dressing Routines
- 4. Upon completion, select the **Submit** button.

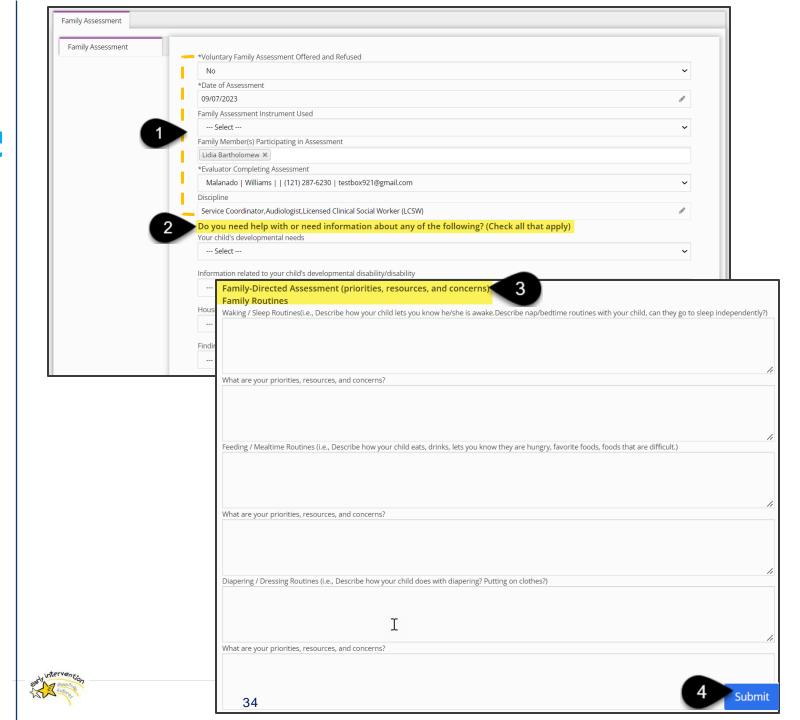

#### Evaluation Information

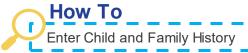

**Child and Family History Panel:** This panel houses multiple entries within its grid. The panel captures the Child's current living situation and medical history (from external providers) for both the Child and Family.

- 1. Select the Child and Family History panel.
- 2. To complete the form, check the required "Information obtain[ed] with parental consent on file checkbox".
- 3. Proceed to enter responses into the **Child and Family Information** text-entry box including, but **not limited to**:
  - Has the Child received in the past or is currently receiving any services outside of the Early Intervention Program? If so, explain.
  - · Where does the Child receive their healthcare?
  - · List any medications the Child takes regularly
  - Any overnight hospital stays since birth? Explain
  - Has the Child had any surgeries? Explain.
- 4. Select the **Submit** button at the bottom of the page upon completion.

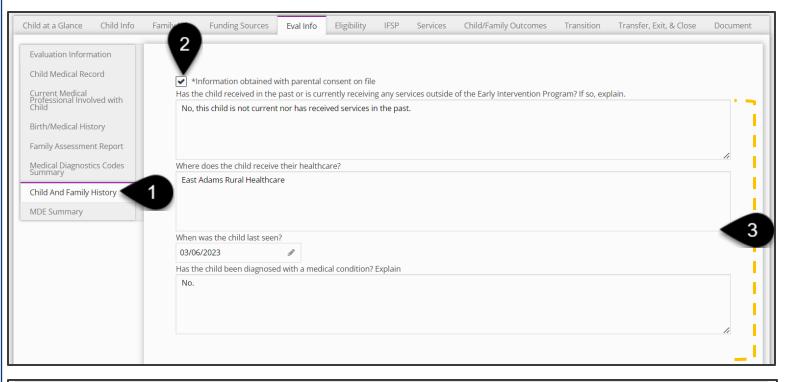

| Has the child lost any skills s/he once had? |          |  |  |  |
|----------------------------------------------|----------|--|--|--|
|                                              | No       |  |  |  |
| ı                                            |          |  |  |  |
|                                              |          |  |  |  |
|                                              |          |  |  |  |
| П                                            |          |  |  |  |
|                                              | 4 Submit |  |  |  |

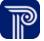

## Adding Ongoing Evaluation Information

Evaluations + Eligibility Job Aid

### Ongoing Evaluations

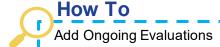

### **Notes**

Ongoing Evaluations occur post-IFSP. Fields located within the **Evaluation Information** panel that pertain to the IFSP (i.e., IFSP Status, IFSP Start Date, IFSP End Date) will pre-populate and align to the Active IFSP selected from the IFSP grid (p. 54)

- 1. Select the **IFSP** tab from a Child's record. The **IFSP** panel opens, which houses the **IFSP** grid.
- 2. Locate any existing IFSP listed in the **IFSP** grid and select the **Edit** button to open the IFSP. The **IFSP** screen populates along with subsequent panels (i.e., IFSP Information, IFSP Team).
- Select the IFSP Ongoing Evaluations panel, which houses the IFSP Ongoing Evaluations grid.
- 4. Select the **Add IFSP Ongoing Evaluations** button to add a new ongoing evaluation.

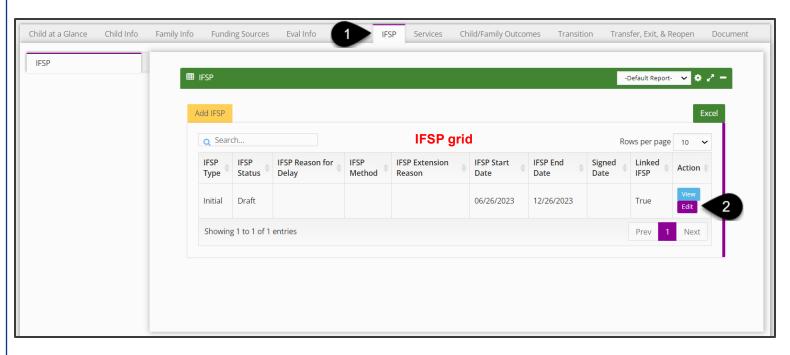

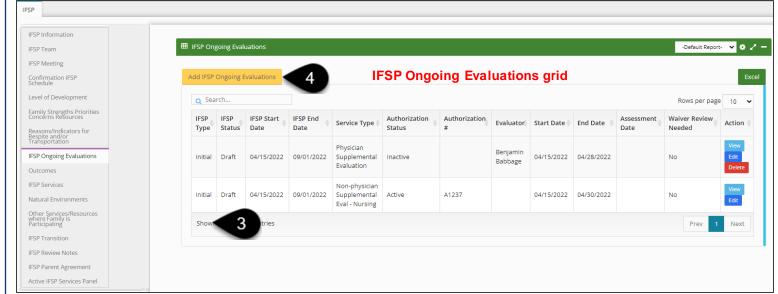

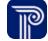

## Ongoing Evaluations

### How To

Add Ongoing Evaluations

#### Step / Action

1. The **Evaluation Information** screen opens. Proceed to enter the Evaluation Information. Please reference this job aid beginning on p. 10 to review how to enter and submit an Evaluation Service Authorization.

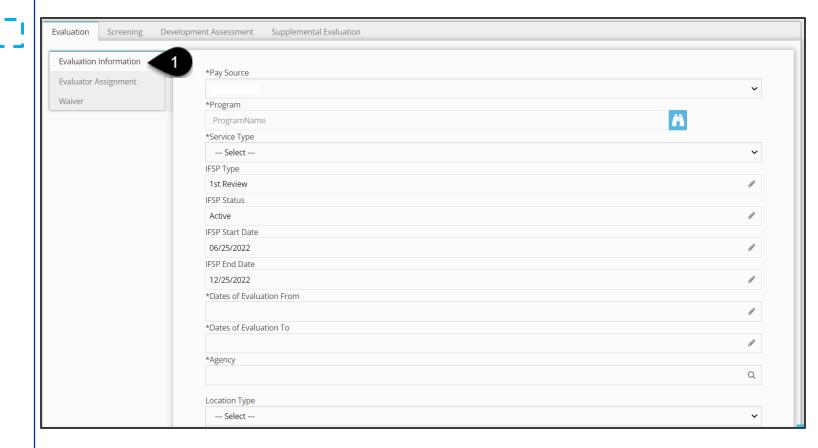

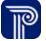

## **Determining Eligibility**

Evaluations + Eligibility Job Aid

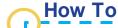

Entering Eligibility Determinations

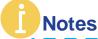

- Once the Child's Evaluation is submitted and medical records entered, The Child's eligibility determination based on the evaluation results may be entered.
- Those whose responsibility it is to determine eligibility will want to make it a regular practice to check any children in need of an eligibility review.
- Use the 'Eligibility Determination Needed' filter on the Evaluations dashboard to generate a list of children in need of an eligibility determination.
- Review the evaluation results housed in the Evaluation Info tab and decide whether the child is eligible for the early intervention program. Once a determination has been made, the determination will be entered into the Eligibility tab of a child's record.

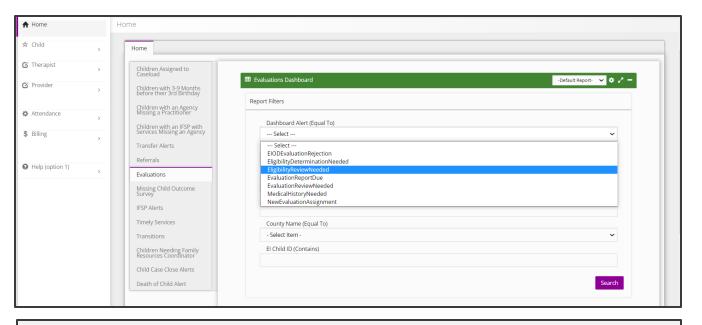

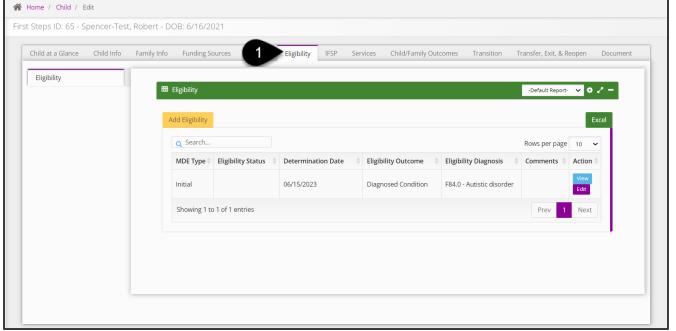

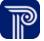

## How To

Entering Eligibility Determinations

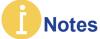

The FRC enters the determination into the **Eligibility** tab located within the Child's record.

- 1. The **Eligibility** tab houses the Eligibility grid. The Eligibility grid which allows for multiple eligibility entries
- 2. Using the eligibility grid, a child can also be reassessed for continued eligibility.
- 3. To **view** or **edit** an **existing** eligibility determination select the view or edit button.
- 4. To **add** a new eligibility determination, select the **Add Eligibility** button.

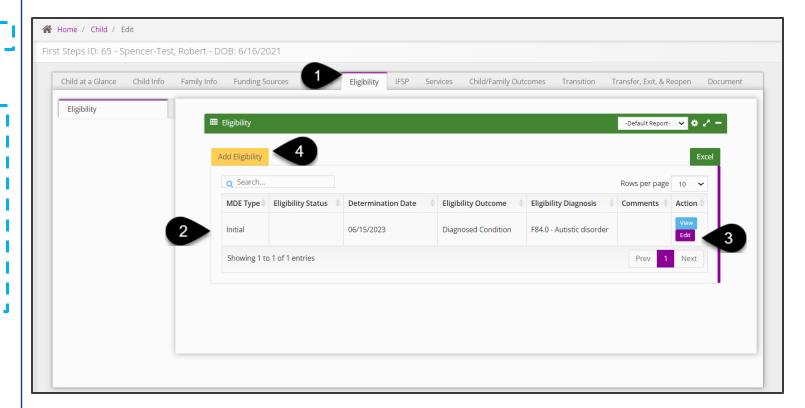

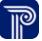

## How To

Entering Eligibility Determinations

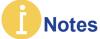

The **Eligibility Determination** panel begins the creation of the eligibility record.

- 1. Select the **MDE Type** (Initial or Ongoing)
- 2. Set the Eligibility Determination to 'Active'.
- 3. Enter the **Eligibility Determination** date.
- 4. Select the **Eligibility Outcome**. A child can be eligible by meeting a delay threshold (i.e., such as 25% delay or 1.5 standard deviations below the mean), by informed clinical opinion, or by medical diagnosis. If the Child is **eligible due to a delay**, select the eligibility percentage or threshold.
- 5. If the child is eligible and has been **diagnosed**, the diagnosis and written justification for that diagnosed condition should be entered.
- 6. Enter the **Diagnosis Date** and any comments.
- 7. Select **Submit** to save the entry.

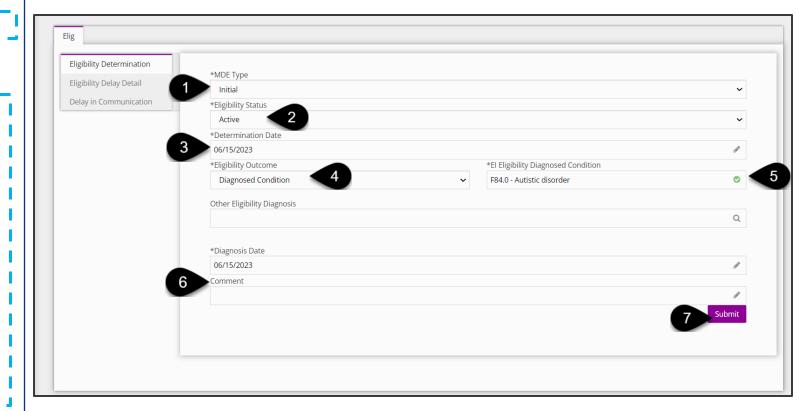

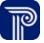

## How To

Entering Eligibility Determinations

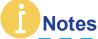

The **Eligibility Delay Detail panel** provides details in support of the eligibility determination selections on the **Eligibility Determination panel**. For example, if there is a 33% delay in one domain; the domains and the delay percentage can be entered.

- 1. Select "Edit" for any of the **Level of Development Types** from the grid (i.e, Cognitive, Adaptive)
- 2. Upon selecting the edit button, the Edit Eligibility Delay Detail dialogue box populates.
- 3. Within the Edit Eligibility Delay Detail dialogue select
  - The Delay Percentage, if there is a delay,
  - The Standard Deviation
  - The Month Delay (is the child's delay greater or less than 12 months)
  - The Evaluation Instrument used
  - Any notes related to the delay should be entered.
- 4. Save all information entered by clicking the **Submit** button and closing out of the dialogue box.

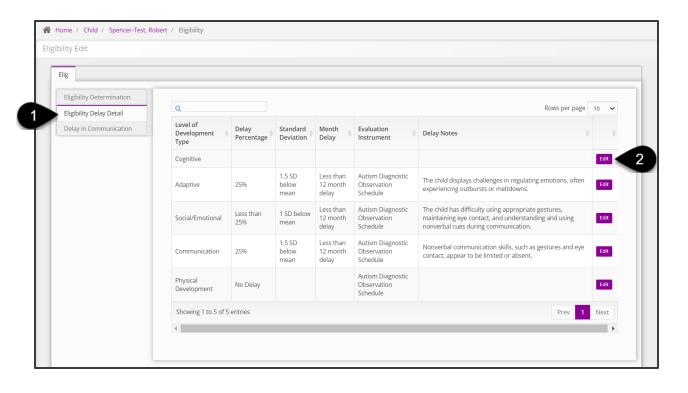

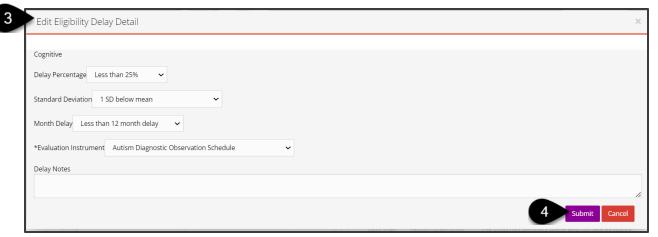

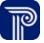

## How To

Entering Eligibility Determinations

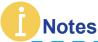

- Next, is the **Delay in Communication** panel. This panel is for a child with specific delays in communication. While completion of this panel is not required for every child, if the outcome from the first panel indicates the child is eligible due to a communication delay, this panel must be complete with information supporting that determination.
- Certain fields in this panel will generate based on if the child is over the age of 18 months versus if the child is under 18 months.
- When a child is over 18 months, there are fewer fields to complete. The child shown here is over 18 months. In this panel, any observations that support the child may have a communication delay are selected. For example, the child not speaking a single word by 18 months 'or' having a vocabulary of fewer than 30 words by 18 months.
- Enter information for any communication delay the child appears to be experiencing (i.e., Language Comprehension, Phonology).
- When all information is entered select **Submit** at the bottom of the screen.

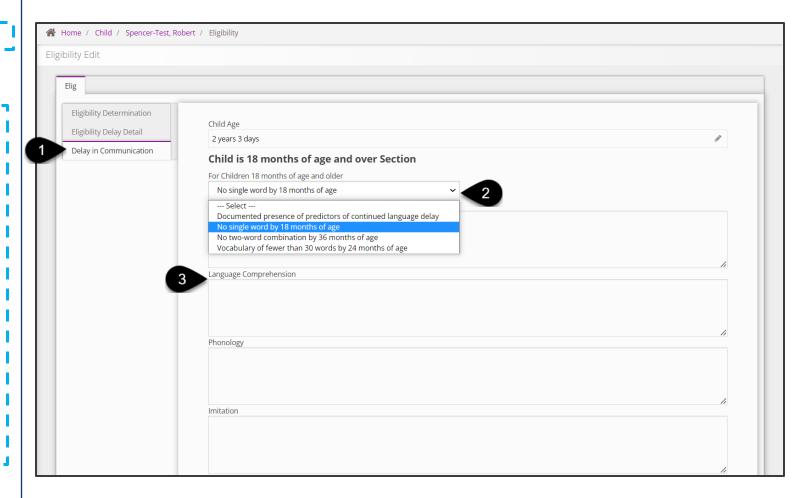

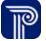

## **Revision History**

| Version Number | Release Date | Author           | Revision Summary            |
|----------------|--------------|------------------|-----------------------------|
| v.1            | 6.20.23      | Courtney Pittman | First Draft Release for .v1 |
| v. 1.2         | 9.7.23       | Courtney Pittman | Second Draft Release for.v1 |

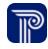